## **Лабораторная работа № 2. Функции в EXCEL**

*Цель работы: освоение основных приемов работы с функциями в Excel*.

Функции рабочего листа **Microsoft Excel** являются вычислительными инструментами, которые могут быть использованы в рабочем листе для автоматического принятия решений, выполнения действий и вычисления значений. **Microsoft Excel** предоставляет обширный набор функций, которые производят различные типы вычислений. Выбор встроенных в **Excel** функций осуществляется с помощью **Мастера функций**.

**Мастер функций** упрощает процесс вставки функции в формулу. Для того, чтобы запустить **Мастер функций**, можно выбрать команду **Функция** в меню **Вставка** или воспользоваться пиктограммой панели инструментов **Стандартная**. Функции сгруппированы по категориям, таким как «Финансовые», «Математические и тригонометрические», «Статистические», «Логические» и др. В нижней части окна мастера функций отображается синтаксис, а также определение выделенной функции.

*Синтаксис функций.* Синтаксисом функции называется последовательность, в которой должны располагаться аргументы функции. Величины, которые используются для вычисления значений функций, называются **аргументами**. Величины, которые являются результатом вычисления функций, называются **возвращаемыми значениями**. В строке описания синтаксиса функции обязательные аргументы выделяются полужирным шрифтом, а необязательные аргументы набраны обычным прямым шрифтом. Аргументы функции записываются в скобках через точку с запятой. Скобки должны быть парными, пробелы перед скобками или после них не допускаются.

После выбора функции из списка появляется диалоговое окно выбранной функции, которое содержит поля для ввода аргументов. В нижней части окна функции отображается описание того аргумента, в поле ввода которого стоит курсор. Аргументы могут быть *числами, текстами, логическими величинами или ссылками*. Задаваемые аргументы должны иметь допустимые для данного аргумента значения. Аргументы могут быть как константами, так и формулами. Эти формулы, в свою очередь, могут содержать другие функции. Функции, являющиеся аргументом другой функции, называются *вложенными*. В формулах **Microsoft Excel** можно использовать до **семи** уровней вложения функций.

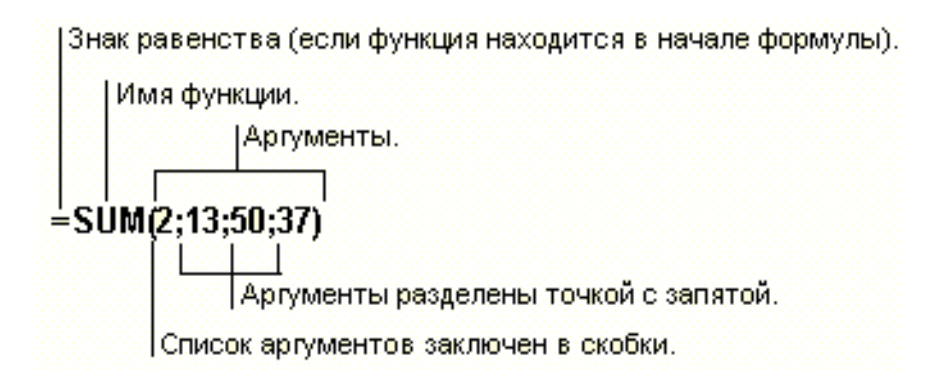

1. **Функции даты и времени**. Следуя описанным выше правилам использования встроенных функций **Excel**, выполнить следующие действия:

 В ячейку **А1** вставить функцию **СЕГОДНЯ**, которая возвращает текущую дату.

- В ячейку **В1** вставить функцию **ДЕНЬНЕД**. В открывшемся окне в качестве аргумента указать адрес **А1**. Выбрать подходящее значение аргумента **Тип**. Что возвращает эта функция?
- Определить в какой день недели вы родились?

2. **Текстовые функции**. Выполнить следующие операции с текстовой информацией:

- В ячейку **А3** ввести текст «годовой отчет». В ячейку **А4** вставить функцию **ПОДСТАВИТЬ**. В качестве первого аргумента указать адрес ячейки **А3**, в качестве второго - «годовой», третьего - «недельный».
- В ячейке **А6**, используя функцию **ПОВТОР**, получить текст, состоящий из 50 символов «**#**».

## 3. **Логические функции**.

Функция **ЕСЛИ** имеет три аргумента.

## **ЕСЛИ(логическое\_выражение;значение\_если\_истина; значение\_если\_ложь)**

Логическое выражение – это любое значение или выражение, которое при вычислении дает значение ИСТИНА или ЛОЖЬ (например, А4>8, D3<=B2, F6=12). Если логическое выражение выполняется (т.е. логическое выражение имеет значение ИСТИНА), то функция возвращает значение второго аргумента (значение если истина), в противном случае (логическое выражение имеет значение ЛОЖЬ) - значение третьего аргумента (значение если ложь). Второго и третьего аргумента может не быть. Тогда функция возвращает значение логического выражения (истина, или ложь).

3.1. Создать таблицу анализа температуры на **Листе2**.

Ввести заголовок «Анализ среднесуточной температуры за вторую неделю мая». Создать таблицу:

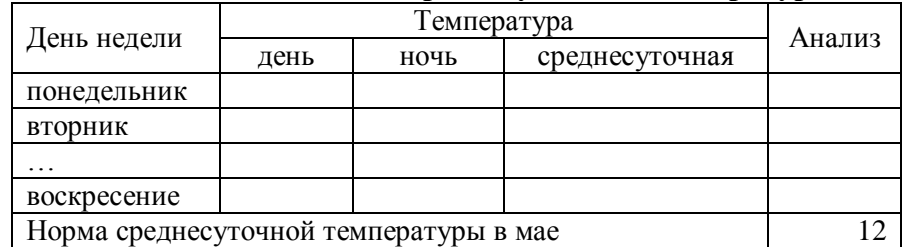

## **Таблица 6. – Анализ среднесуточной температуры за вторую неделю мая**

- Названия дней недели ввести, используя автозаполнение. Заполнить произвольными значениями ячейки, содержащие дневные и ночные температуры.
- Вычислить значение ячейки, содержащей среднесуточную температуру понедельника, используя функцию **СРЗНАЧ** из категории **Статистические**. Скопировать формулу в ячейки для вторника и т.д.
- Вычислить значение ячейки, содержащую анализ среднесуточной температуры понедельника, используя функцию **ЕСЛИ** (если среднесуточная температура больше или равна норме, то значение – тепло, иначе – холодно). Скопировать формулу в ячейки для остальных дней недели. (**Внимание! Адресация!**)
- Сохранить таблицу. 3.2. Создать таблицу анализа поведения курса доллара в течение года на **Листе3**.

Ввести заголовок «Анализ поведения курса доллара в течение года»

Создать шапку таблицы в следующей форме:

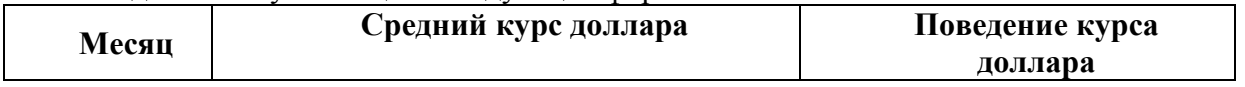

- С помощью автозаполнения ввести названия месяцев с января по декабрь.
- Произвольно ввести значения среднего курса доллара по месяцам.
- Вычислить значение ячейки, содержащей поведение курса доллара в феврале, используя функцию ЕСЛИ (если средний курс доллара в текущем месяце больше, чем в предыдущем, то значение - вырос, если меньше - упал, если равен - без изменений). В данном случае функция ЕСЛИ будет содержать одну вложенную функцию ЕСЛИ. Т.к. в задаче имеется три взаимоисключающих условия, то необходимо проверить два из них, если оба проверяемых условия окажутся ложными, то третье - автоматически является истинным. Для того, чтобы сформировать такую функцию необходимо выполнить следующее:
	- $\equiv$ с помощью Мастера функций вставить функцию ЕСЛИ;

в диалоговом окне функции ЕСЛИ занести в поле ввода первого аргумента соответствующее логическое выражение, в поле ввода второго аргумента соответствующее значение;

поставить курсор в поле ввода третьего аргумента и вставить вложенную  $\equiv$ функцию ЕСЛИ с помощью кнопки Функция, находящейся слева от строки формул. После этого появится новое окно вложенной функции ЕСЛИ, которое необходимо заполнить.

Просмотрите полученную формулу в строке формул.

- Скопировать формулу для всех остальных месяцев.
- Сохранить таблицу.

3.3. Создать рейтинг-лист группы с нарастающим итогом и выставлением итоговой оценки на Листе4.

- Ввести заголовок «Рейтинг-лист».
- Ввести в ячейку АЗ текст «базовый рейтинг», в ячейку  $C3$  число 100.
- Ввести шапку таблицы:

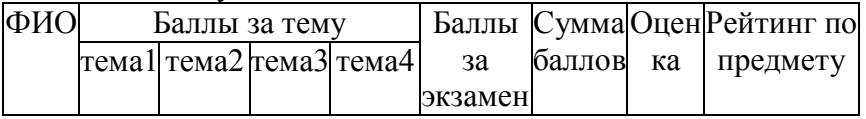

- Заполнить ячейки Ф.И.О., баллы за тему и баллы за экзамен (для 10 человек). За каждую тему можно получить от 0 до 15 баллов, за экзамен - от 0 до 40 баллов.
- Ввести формулу для вычисления суммы баллов.

Оценка выставляется следующим образом: если сумма баллов больше 84, то значение оценки равно 5, иначе, если сумма баллов больше 72, то значение - 4, иначе, если сумма баллов больше 53, то значение - 3, иначе - 2.

Чтобы реализовать эту схему, в ячейку для оценки нужно занести формулу с функцией ЕСЛИ. В качестве первого аргумента ввести условие Сумма баллов> 84. (Внимание! Под суммой баллов подразумевается адрес ячейки, где хранится сумма баллов, например, для первой фамилии из введенного списка). Если полученная сумма больше 84, то есть значение логической функции - ИСТИНА, то по условию оценка должна быть равна 5, таким образом, в качестве второго аргумента нужно ввести значение 5. В противном случае (логическое условие не выполняется) в качестве третьего аргумента необходимо вставить еще одну функцию ЕСЛИ. Для этого надо переключиться в третью строку окна функции и мышью нажать кнопку Функция, находящуюся слева от строки формул. Далее выбрать из предложенного списка функцию ЕСЛИ и аналогично заполнить аргументы для проверки второго логического условия, затем третьего и т.д. В последней вложенной функции в качестве третьего аргумента указать 2. (Внимание! Максимально возможное число вложенных функций в Excel - 7).

Скопировать формулу для вычисления оценки в остальные ячейки столбца.

• Вычислить рейтинг по предмету в соответствии со следующим:

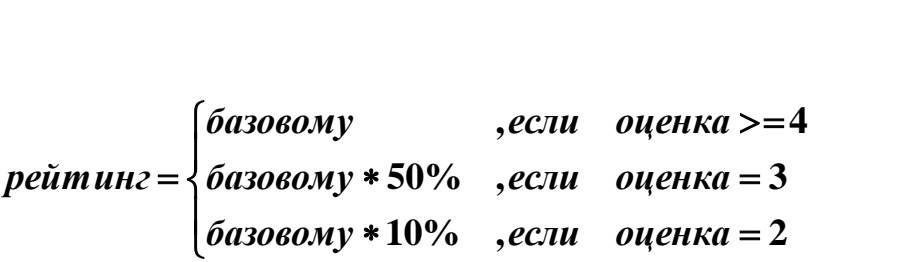

В данном случае в качестве аргументов функции ЕСЛИ будут использоваться формулы.

Скопировать формулу для рейтинга в ячейки для рейтинга остальных студентов.

 Под таблицей вычислить среднюю сумму баллов, используя функцию **Автосуммирование**, и среднюю оценку, используя функцию **СРЗНАЧ** из раздела **Статистические**.

- Оформить таблицу.
- Сохранить таблицу с рейтинг-листом на диске.